# **P-660R-T Series**

ADSL2+ Ethernet Gateway

# **Quick Start Guide**

Version 3.40 6/2005

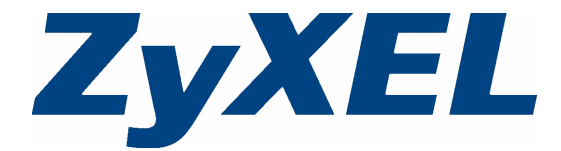

### **Overview**

The Prestige 660R-T (P-660R-T) ADSL2+ Ethernet gateway is the ideal device for small networks connecting to the Internet via ADSL.

See your User's Guide for background information on all features.

# **1 Hardware Connections**

If you prefer to see a multi-media animation of how to make hardware connections, see the included CD.

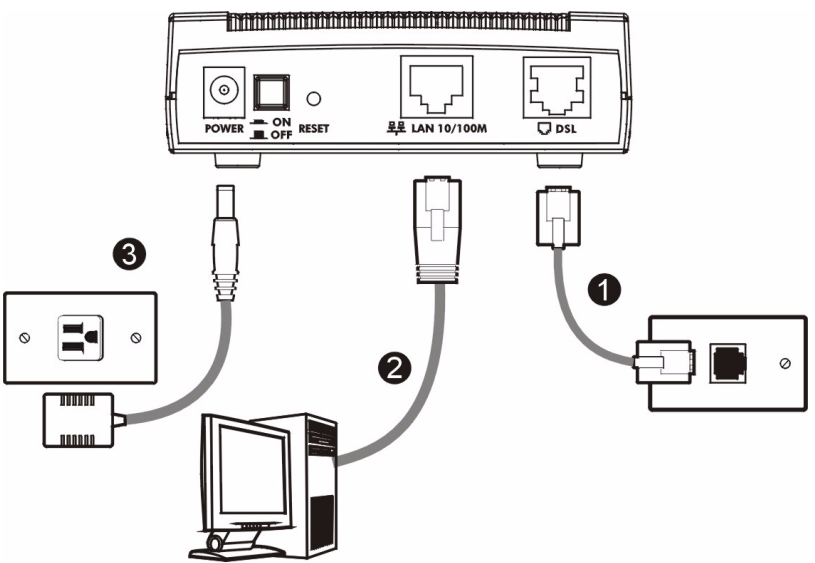

- **1 DSL**: Connect the Prestige to a telephone jack using a telephone wire.
- **2 LAN**: Use an Ethernet cable to connect a computer to the **LAN** port for initial configuration and/or Internet access.
- **3 POWER**: Use the included power adaptor to connect the POWER socket to an appropriate power source (see the User's Guide for power adaptors specifications by region).

After you've made the connections, push in the power button to turn on the Prestige. Look at the front panel LEDs. The **PWR/SYS** LED blinks while performing system testing. The **PWR/SYS** then turn steady on if the testing is successful. The **LAN** LED turns on if the LAN port is properly connected.

# **2 Configuration for Internet Access**

You may configure the Prestige for Internet access in any *one* of these ways:

**• Configuration Genie**

**• Zero Configuration**

#### • **Web Configurator Internet Access Wizard**

**Note:** Configuration genie or Zero configuration are only able to configure the device automatically for Internet access if you are using **PPPoE**, **PPPoA** or **ENET ENCAP** encapsulation with a dynamically-assigned IP address from your ISP.

If you're not using these Internet access settings, then use the **Web Configurator Internet Access Wizard** to manually configure the device.

You will need your Internet access information such as user name and password if given by your ISP.

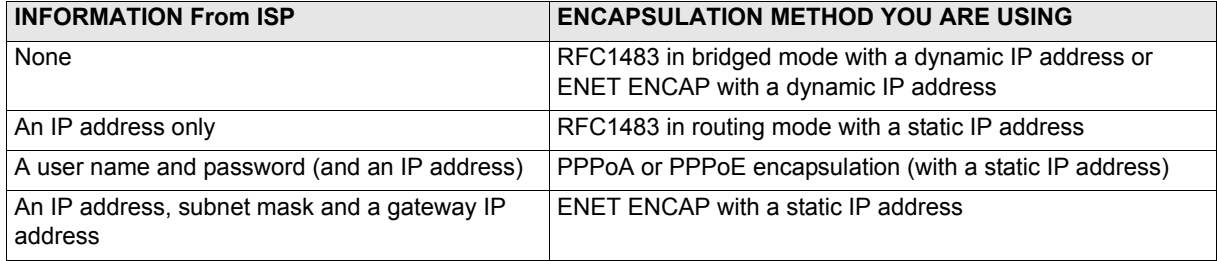

### **2.1 Configuration Genie**

From the included CD, click "Multimedia Auto Provisioner" (the installation and configuration assistant) and then click "Installation Tutorial". After you've viewed the tutorial, click "Configuration Genie" at the end of the installation tutorial or from "Multimedia Auto Provisioner" in the CD.

### **2.2 Zero Configuration**

Launch your web browser and navigate to any web site (for example, www.zyxel.com). The Prestige automatically detects and configures your Internet connection. This may take about two minutes.

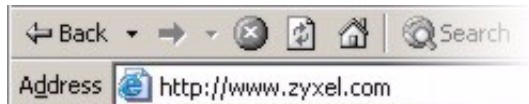

If you have a **PPPoE** or **PPPoA** connection, a screen displays prompting you to enter your Internet account information. Enter the username, password and/or service name exactly as provided. Click **Apply**.

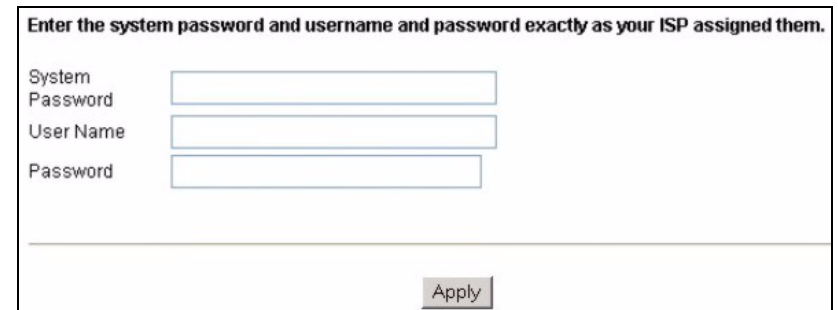

### **2.3 Web Configurator Internet Access Wizard**

#### **2.3.1 Accessing the Web Configurator**

**1** Launch your web browser. Enter "192.168.1.1" as the web site address.

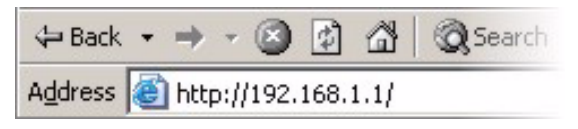

**Note:** If you do not see the next screens, then please read [Section 4.1 on page 8](#page-7-0).

- **2** Click **Login**.
- **3** Type a new password (retype it to confirm) and click **Apply**. Otherwise click **Ignore**. You then see the main web configurator screen.
- **4** In the **Site Map** screen, click **Wizard Setup**.

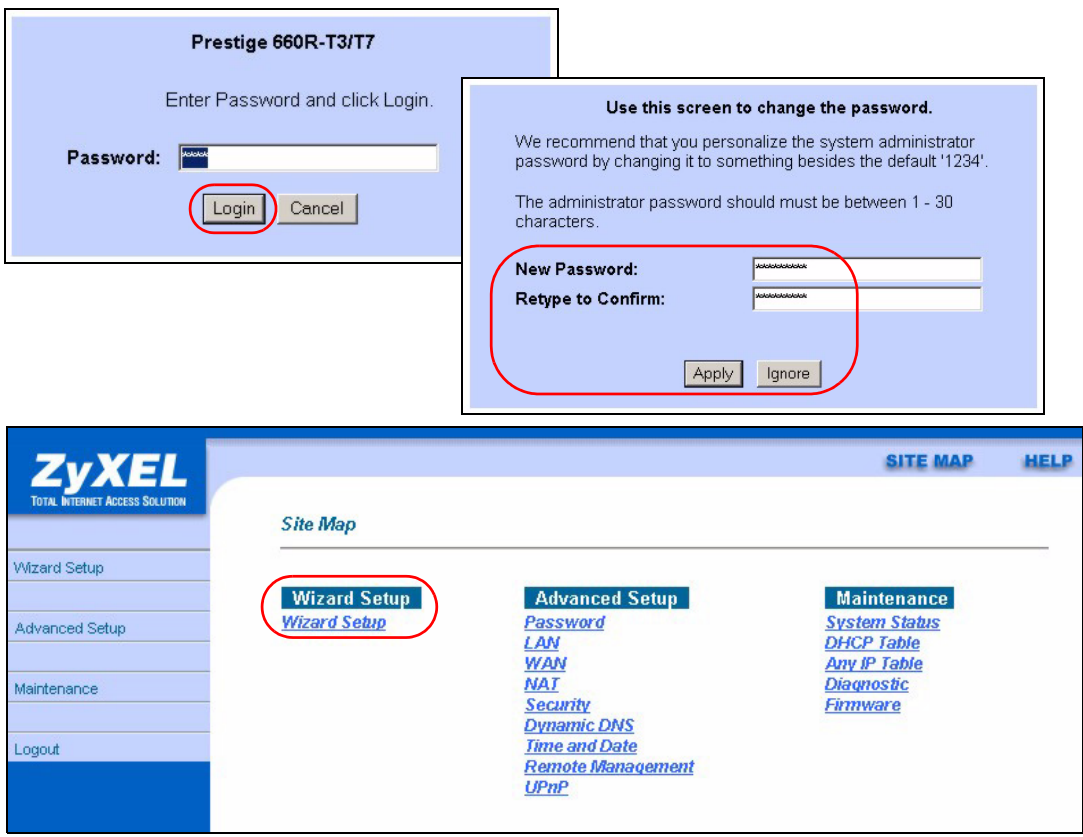

#### **2.3.2 Internet Access Setup**

- **1** Configure the Internet access settings in this step. The wizard screens vary depending on the **Mode** and **Encapsulation** you chose in the first wizard screen.
- **Note:** Enter the Internet access information given to you by your ISP exactly in each wizard screen. If not given, leave the fields set to the default.

#### **RFC 1483**

- **A)** Select **Routing** if your ISP gave Wizard Setup - ISP Parameters for Internet Access you an IP address and allows Mode Routing multiple computers to share an **A** Internet account. Otherwise, select Encapsulation **RFC1483 Bridge**. Then select **RFC 1483**. **Multiplex** LLC -**Wizard Setup - ISP Parameters for Internet Access B)** Click **Next**. **Virtual Circuit ID C)** If you selected **Routing**, enter the VPI IP Address  $\sqrt{0.00}$ **C** IP address given by your ISP. VCL खि **D)** If you selected **Routing**, select **Network Address Translation SUA Only** when you have one SUA Only  $\blacksquare$ **B**  $\left(\begin{array}{c}\right.\end{array}$  **D** public IP address, **Full Feature E** when you have more than one public IP address (for translation) Back Next or **None** to disable NAT.
- **E)** Click **Next**.

#### **ENET ENCAP**

- **A)** Select **Routing**, then **ENET ENCAP**.
- **B)** Click **Next**.
- **C)** If your ISP gave you an IP address, subnet mask and gateway address, select **Static IP address** and enter them. Otherwise, select **Obtain an IP Address Automatically**.
- **D)** Select **SUA Only** if you have one public IP address, **Full Feature** if you have more than one public IP address (for translation) or **None** to disable NAT.
- **E)** Click **Next**.

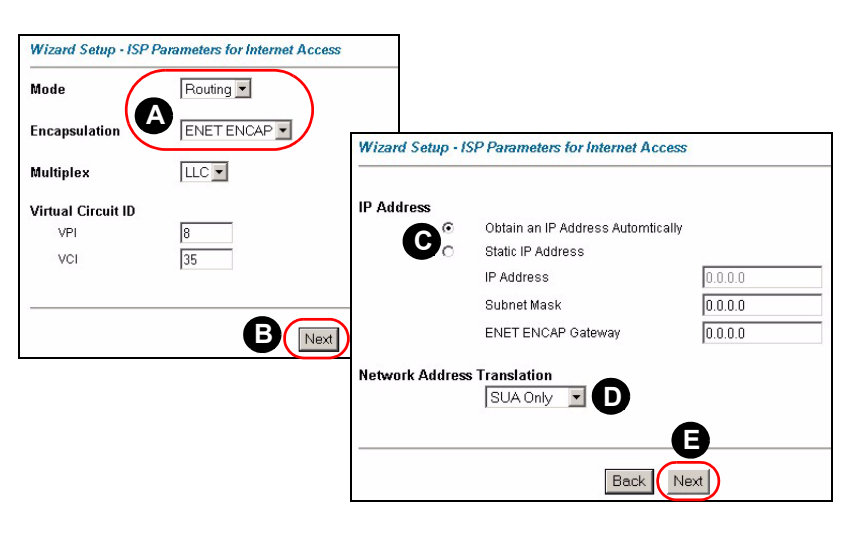

#### **PPPoE**

- **A)** Select **Routing**, then **PPPoE**.
- **B)** Click **Next**.
- **C)** Enter the service name, username and password given by your ISP.
- **D)** If your ISP gave you an IP address, select **Static IP address** and enter it. Otherwise, select **Obtain an IP Address Automatically**.

#### **E)** Select **Nailed-Up**

**Connection** to have your connection up all the time. Otherwise, select **Connect on Demand** and specify an idle time-out period (in seconds) in the **Max. Idle Timeout** field.

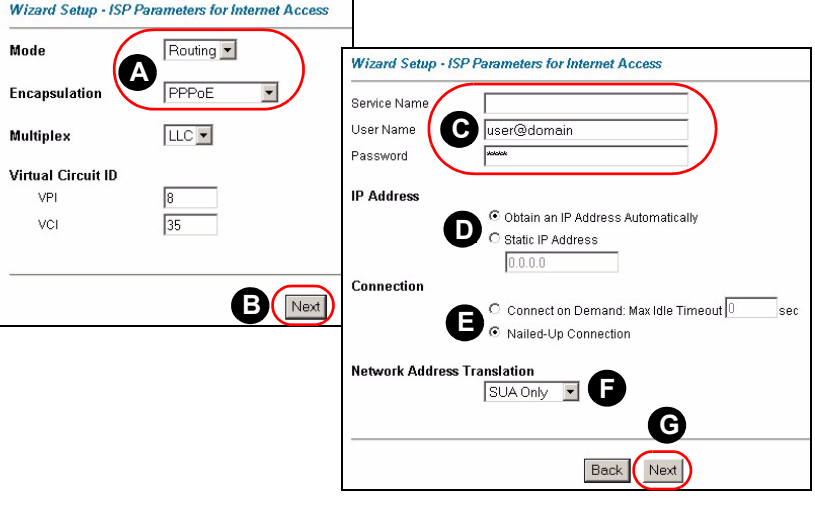

- **F)** Select **SUA Only** if you have one public IP address, **Full Feature** if you have more than one public IP address (for translation) or **None** to disable NAT.
- **G)** Click **Next**.

#### **PPPoA**

- **A)** Select **Routing** if your ISP allows multiple computers to share an Internet account. Otherwise, select **Bridge**. Then select **PPPoA**.
- **B)** Click **Next**.
- **C)** Enter the username and password given by your ISP.
- **D)** If your ISP gave you an IP address, select **Static IP address** and enter it. Otherwise, select **Obtain an IP Address Automatically**.
- **E)** Select **Nailed-Up Connection** to have your

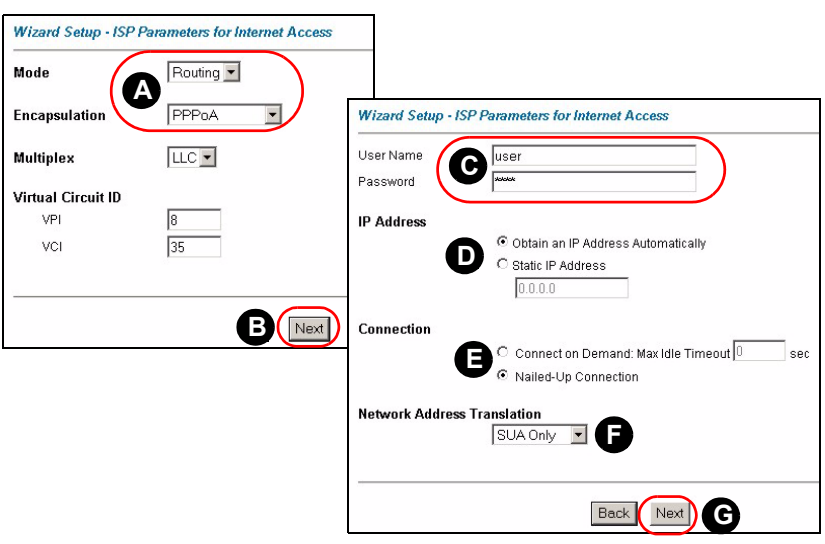

connection up all the time. Otherwise, select **Connect on Demand** and specify an idle time-out period (in seconds) in the **Max. Idle Timeout** field.

**F)** If you selected **Routing**, select **SUA Only** when you have one public IP address, **Full Feature** when you have more than one public IP address (for translation) or **None** to disable NAT.

**G)** Click **Next**.

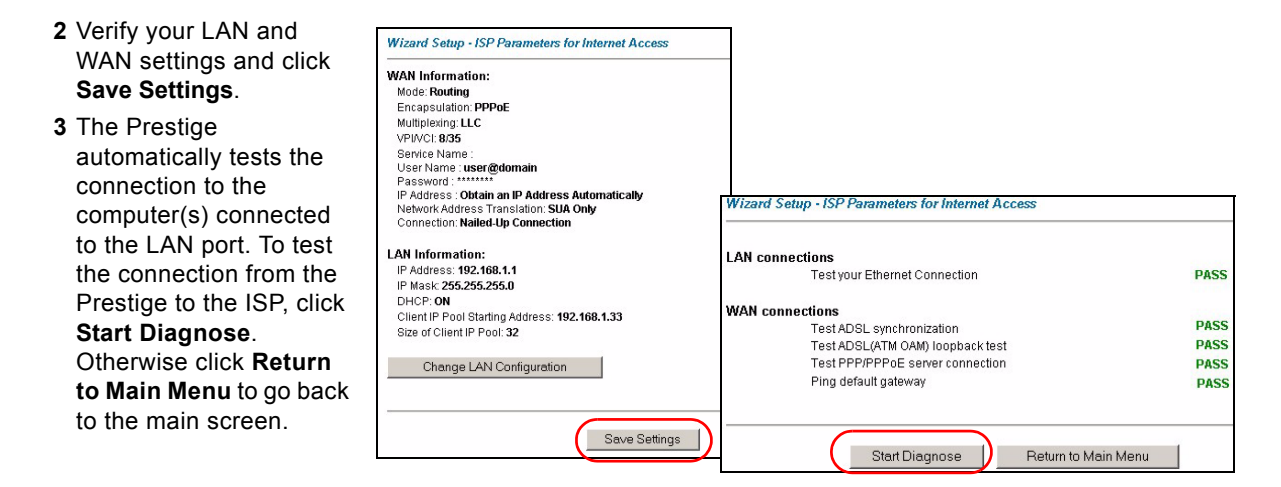

# **3 NAT**

NAT (Network Address Translation - NAT, RFC 1631) means the translation of an IP address in one network to a different IP address in another. For example, you could translate one public IP address to multiple private IP addresses on your LAN (SUA Only). You must select **Routing** mode to use routing features such as NAT.

Click **Advanced Setup** and then **NAT** to open the **NAT-Mode** screen. Select **SUA Only** if you

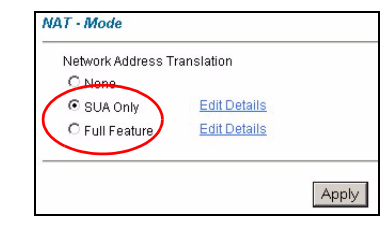

have one public IP address and **Full Feature** if you have multiple public IP addresses (for address translation).

If you have servers on your LAN, configure an SUA server set to have them visible to the outside. From the **NAT - Mode** screen click **Edit Details** and fill in the fields as shown.

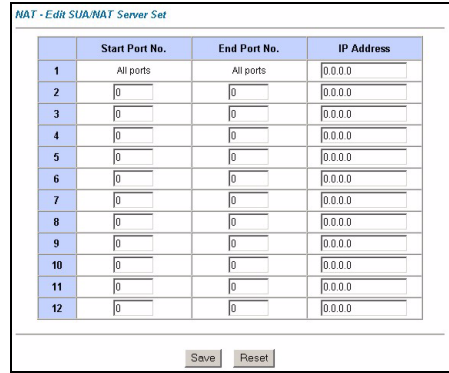

## **4 Troubleshooting**

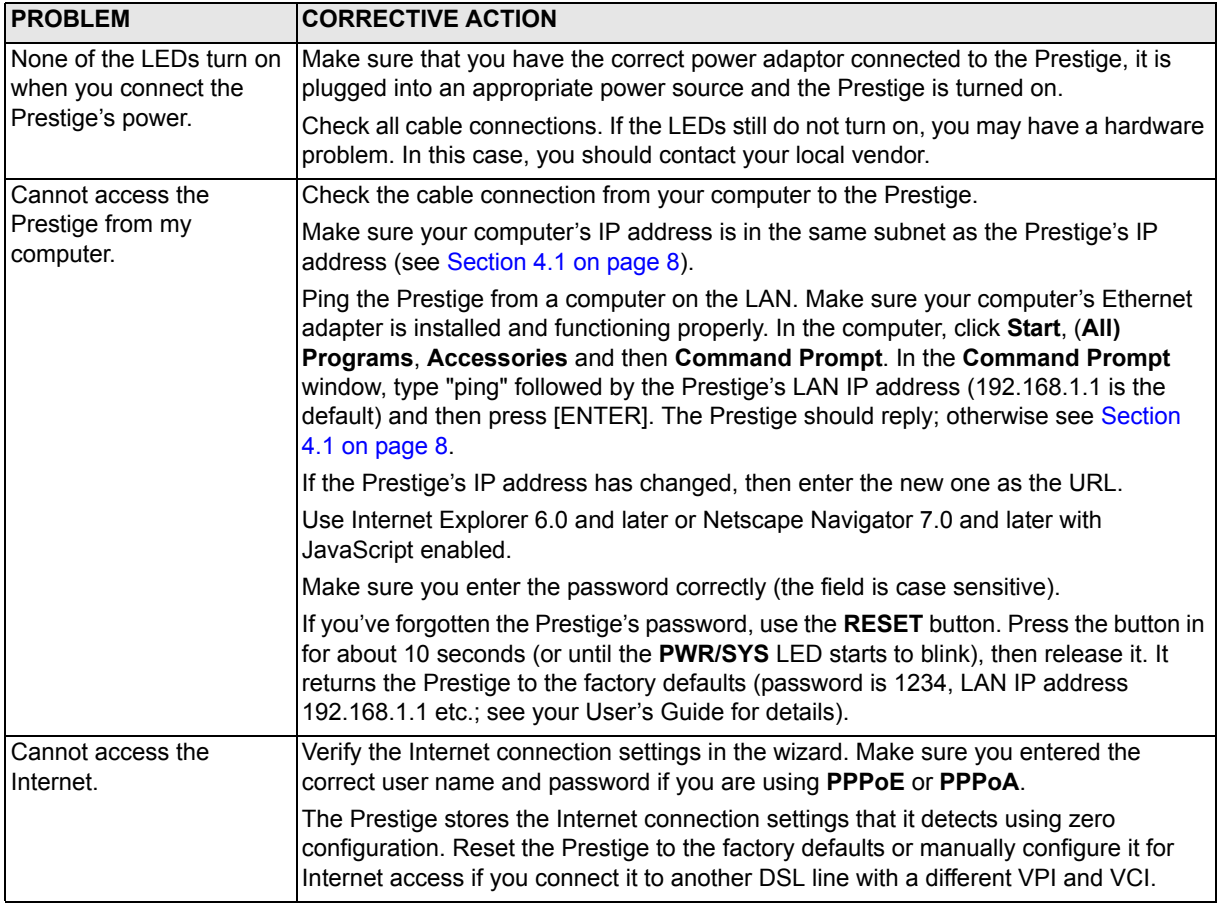

### <span id="page-7-0"></span>**4.1 Set Up Your Computer's IP Address**

This section shows you how to set your Windows NT/2000/XP computer to automatically get an IP address. This ensures that your computer can connect with your Prestige. Refer to your *User's Guide* for detailed IP address configuration for other Windows and Macintosh computer operating systems.

- **1** In Windows XP, click **start**, **Control Panel**. In Windows 2000/NT, click **Start**, **Settings**, **Control Panel**.
- **2** In Windows XP, click **Network Connections**. In Windows 2000/NT, click **Network and Dial-up Connections**.
- **3** Right-click **Local Area Connection** and then click **Properties**.
- **4** Select **Internet Protocol (TCP/IP)** (under the **General** tab in Windows XP) and click **Properties**.
- **5** The **Internet Protocol TCP/IP Properties** screen opens (the **General tab** in Windows XP).
- **6** Select the **Obtain an IP address automatically** and **Obtain DNS server address automatically** options.
- **7** Click **OK** to close the **Internet Protocol (TCP/IP) Properties** window.
- **8** Click **Close** (**OK** in Windows 2000/NT) to close the **Local Area Connection Properties** window.
- **9** Close the **Network Connections** screen.

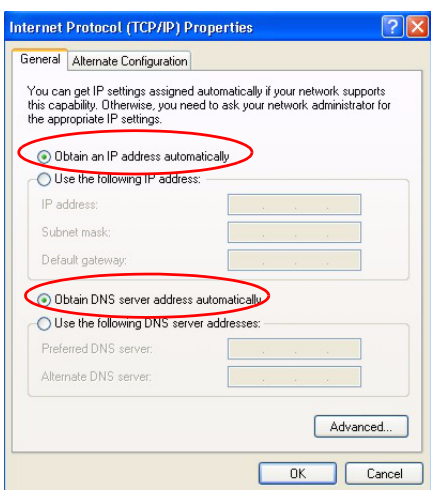

# **Viewing Your Product's Certifications**

- **1** Go to www.zyxel.com.
- **2** Select your product from the drop-down list box on the ZyXEL home page to go to that product's page.
- **3** Select the certification you wish to view from this page.